**ModeLLdepO** 

# *Модуль «RocoBus» Ver 1.0.5*

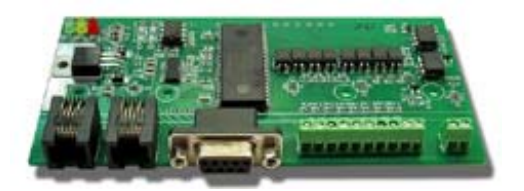

Модуль «RocoBus» предназначен для организации автоматического управления макетом, построенным на базе DCC станции Roco MultiMAUS.

#### **Возможности**

- Модуль «RocoBus» позволяет автоматизировать макет используя специальные программы управления макетами на базе персонального компьютера. Может быть использована любая программа, имеющая интерфейс Roco, например Rocrail или TrainController (включая редакцию Rocomotion). Фактически данный модуль является аналогом модуля Roco 10785 (Rocomotion), за исключение того, что у данного модуля отсутствует возможность чтения CV и Programming track, но есть один встроенный FB-модуль (8 датчиков).
- Возможно совместное использование на одном макете с модулями «Диспетчер», в этом случае ПК и все модули получают общий доступ ко всем объектам в сети, а именно FB датчикам, стрелкам и локомотивам.
- Позволяет организовать шину обратной связи (Feedback шину), аналогичную применяемой в Rocomotion.
- Модуль имеет 8 датчиков обратной связи, в качестве дополнительных модулей обратной связи могут использоваться более дешевые «FB-модули» (артикул 340011)
- Может использоваться как один модуль обратной связи LR101 в системах Lenz
- Может использоваться как один модуль обратной связи 10787 в системах Roco.
- В модуль может быть загружен софт модуля «Диспетчер»
- Имеет светодиодную индикацию состояния входов детекторов.

### **Описание**

- Модуль подключается к командной станции через XpressNet шину, используемую в станциях Roco MultiMAUS и является шлюзом ПК - XpressNet, позволяющим компьютерной программе передавать и получать данные в/из XpressNet.
- Модуль очень прост в настройке. Требуется установить программу «Dispatcher».
- Максимальное количество датчиков на макете:
	- 240 Lenz 160 - Roco
- Не требует подключения питания. Питание берется с шины XpressNet.
- Потребляемый ток не более 50мА
- Замена (Upgrade) версии с помощью компьютера.

Гарантия: 2 года.

### **1. Подключение модуля к компьютеру**

Для настройки модуля необходимо подключить его к командной станции и компьютеру

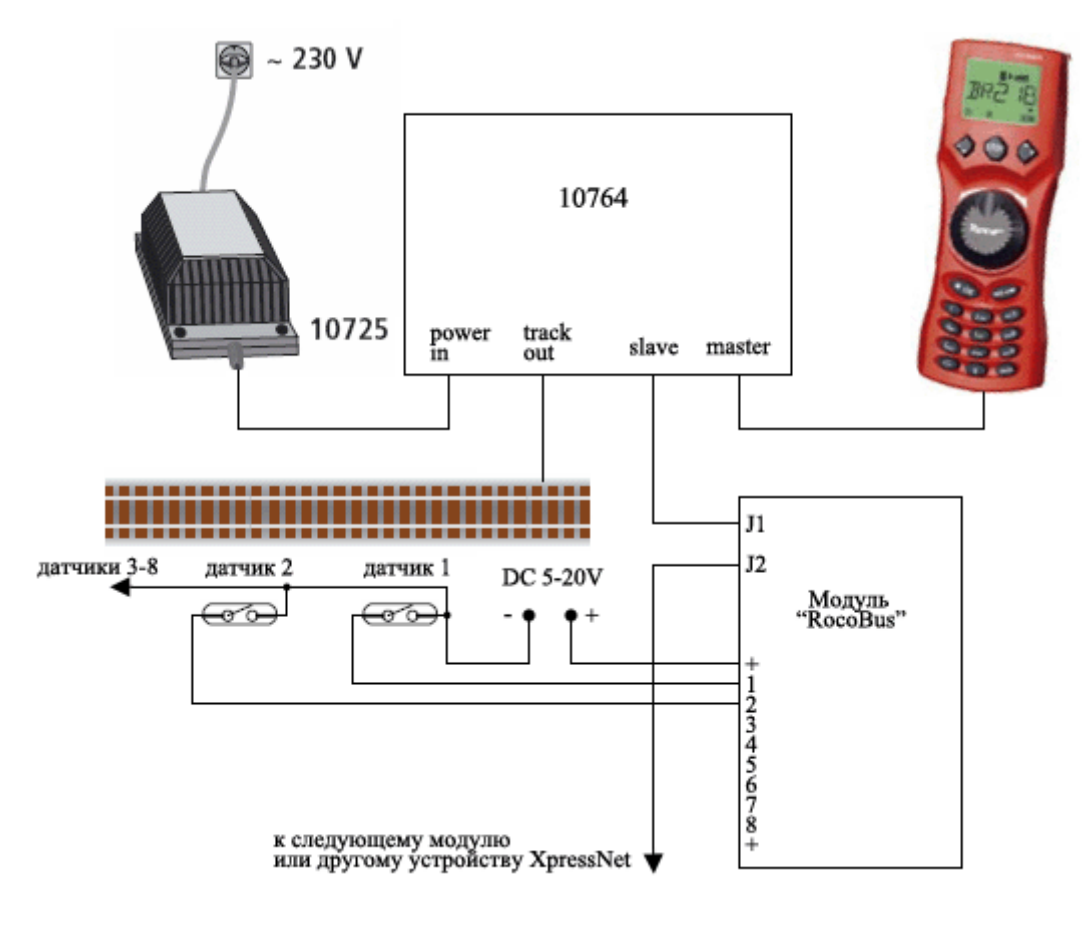

**Схема подключения в системе Roco MultiMAUS:** 

**Кабель для подключения к станции:** 

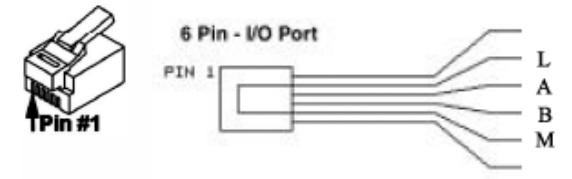

#### **2. Настройка модуля**

Запустите программу Dispatcher.exe.

В меню «Файл» / «Параметры» выберите номер COM-порта к которому подключен модуль. По умолчанию - COM1.

Если у компьютера нет COM портов, можете использовать «USB-Serial» адаптер.

В отличие от модуля «Диспетчер» модуль «RocoBus» не позволяет управлять макетом в ручном режиме используя программу «Dispatcher», индикаторы «Модуль» и «Станция» останутся серыми. Однако в модуль может быть загружен софт модуля «Диспетчер», тогда модуль «RocoBus» будет работать как «Диспетчер».

#### **Параметры модуля.**

Выберите в меню пункт «Программа», закладка «Параметры модуля», установите параметры как показано ниже

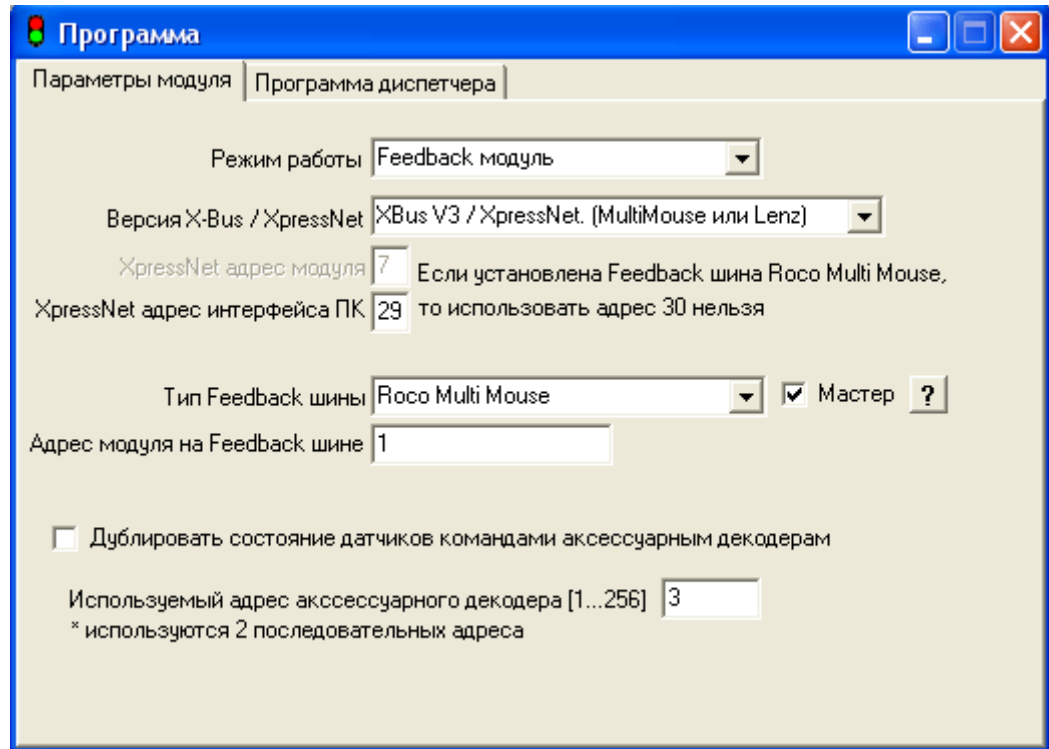

Шина обратной связи в системе Roco multiMAUS требует, чтобы одно из Feedback устройств работало в режиме «Мастер». Установите флажок «Мастер» у модуля «RocoBus», тогда у всех остальных модулей («Диспетчеров» или «FBмодулей) этот флажок должен быть снят.

#### **Адрес модуля на Feedback шине.**

XpressNet организован таким образом, что каждый Feedback модуль должен иметь свой адрес на Feedback шине. Не путайте Feedback адрес и XpressNet адрес - это разные вещи. Каждый Feedback модуль имеет как уникальный XpressNet адрес, так и уникальный адрес на Feedback шине. Допустимые значения адреса на FB-шине в системе Roco: 1…20.

FB модули должны иметь последовательные адреса на FB-шине без пропусков начиная с 1.

#### **Дублировать состояние датчиков командами аксессуарным декодерам.**

Для «RocoBus» этот параметр не используется.

После этого параметры необходимо загрузить в модуль. Откройте пункт меню «Загрузчик». Подключите модуль к станции и компьютеру, включите питание станции. См. главу «Подключение модуля к компьютеру» Нажмите «установить связь».

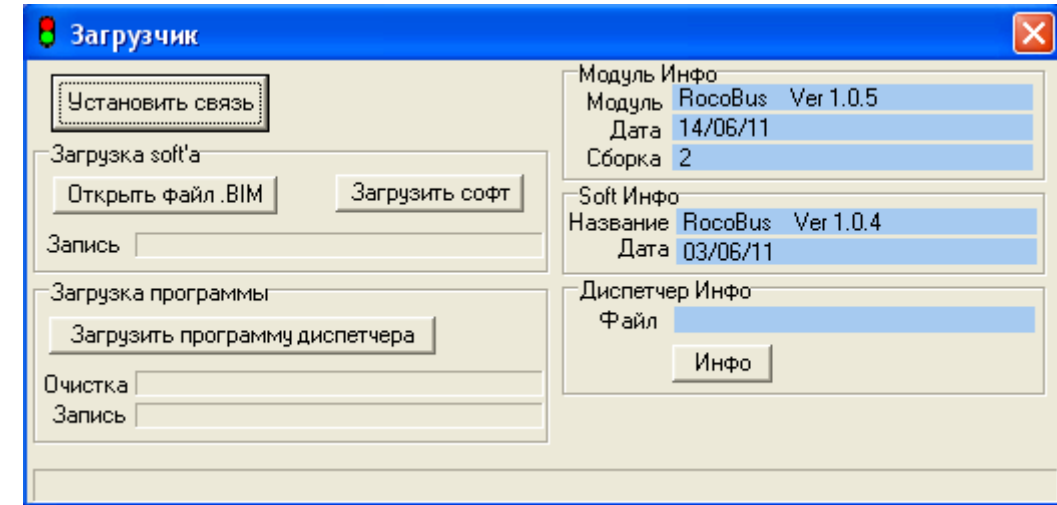

Если подключение сделано правильно индикатор в нижнем левом углу программы станет:

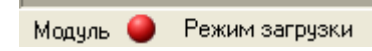

Нажмите «Загрузить программу диспетчера». Дождитесь окончания загрузки. Для выхода из режима программирования закройте окно загрузчика.

**Кнопка «Инфо»** - позволяет считать из модуля **Параметры модуля**, описанные ранее.

#### **Загрузка (замена) софта модуля.**

Для загрузки софта установите связь как описано в процедуре загрузки программы диспетчера, откройте BIM файл с новым софтом. Нажмите «Загрузить софт». Дождитесь окончания загрузки. Если загрузка по каким либо причинам была прервана, обязательно повторите загрузку.

# **Настройка программы управления макетом.**

Модуль «RocoBus» подключается к ПК через COM-порт.Параметры COM-порта: Скорость - 19200, 8 бит, 1 стоп бит, без контроля четности, без аппаратного контроля. Если у ПК нет COM-порта можно использовать «USB-Serial» адаптер.

#### **Настройка подключения в Rocrail**

Подробное описание программы Rocrail см. на сайте производителя [w](http://wiki.rocrail.net/)iki.rocrail.net Чтобы освободить COM-порт закройте программу «Dispatcher» Выбрать Файл - свойства RocRail

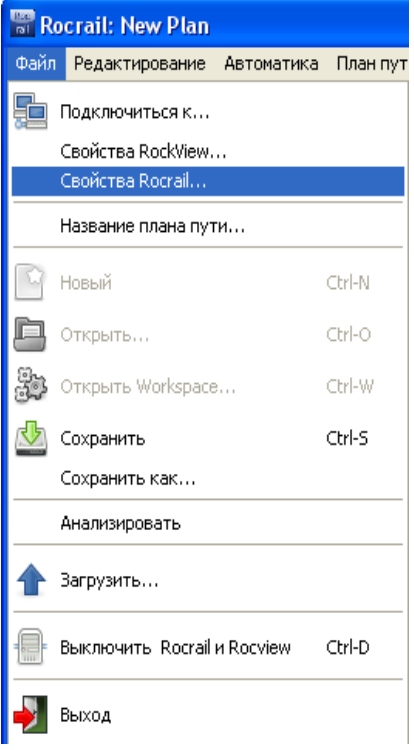

Выбрать вкладку «контроллер» и внизу выбрать "Roco"

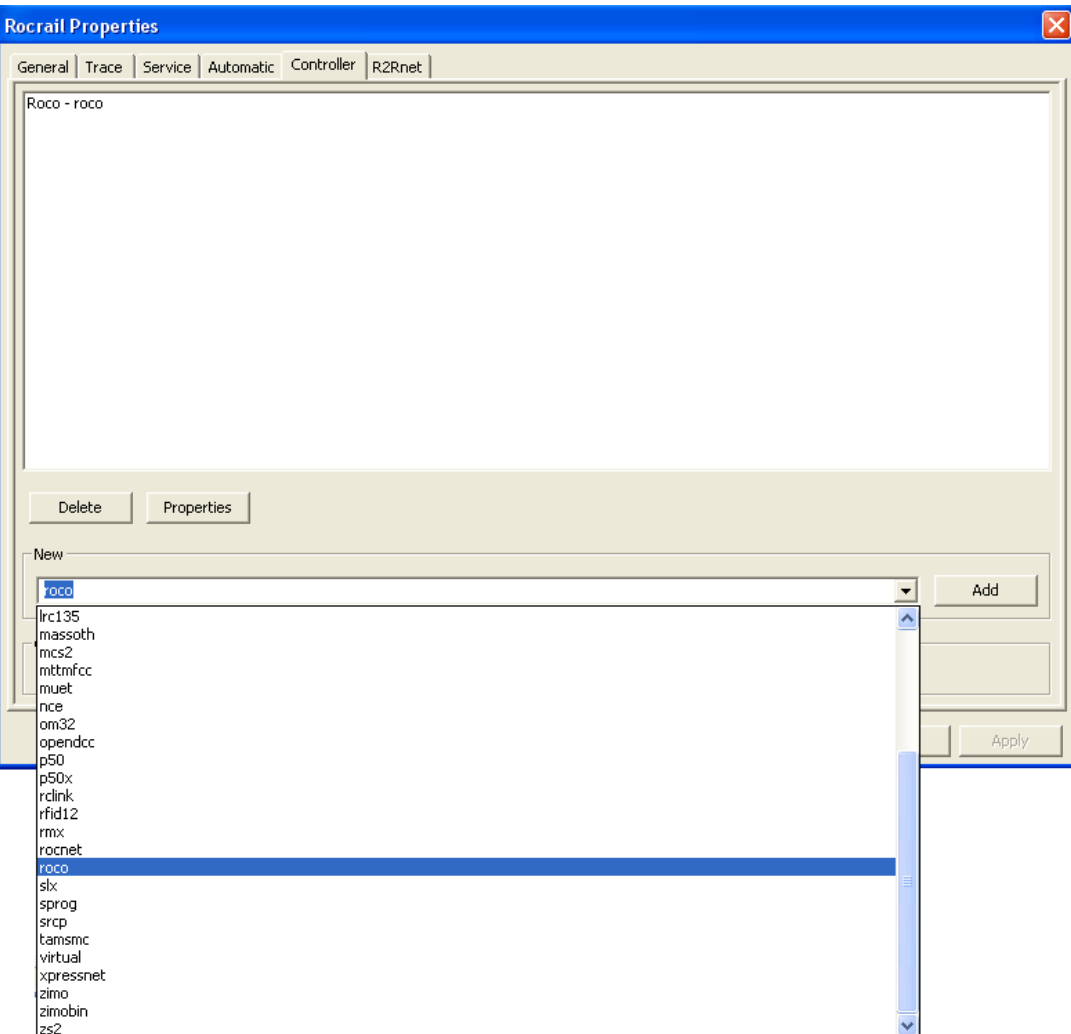

Кнопка «Properties» откроет окно параметров, установите их как показано ниже:

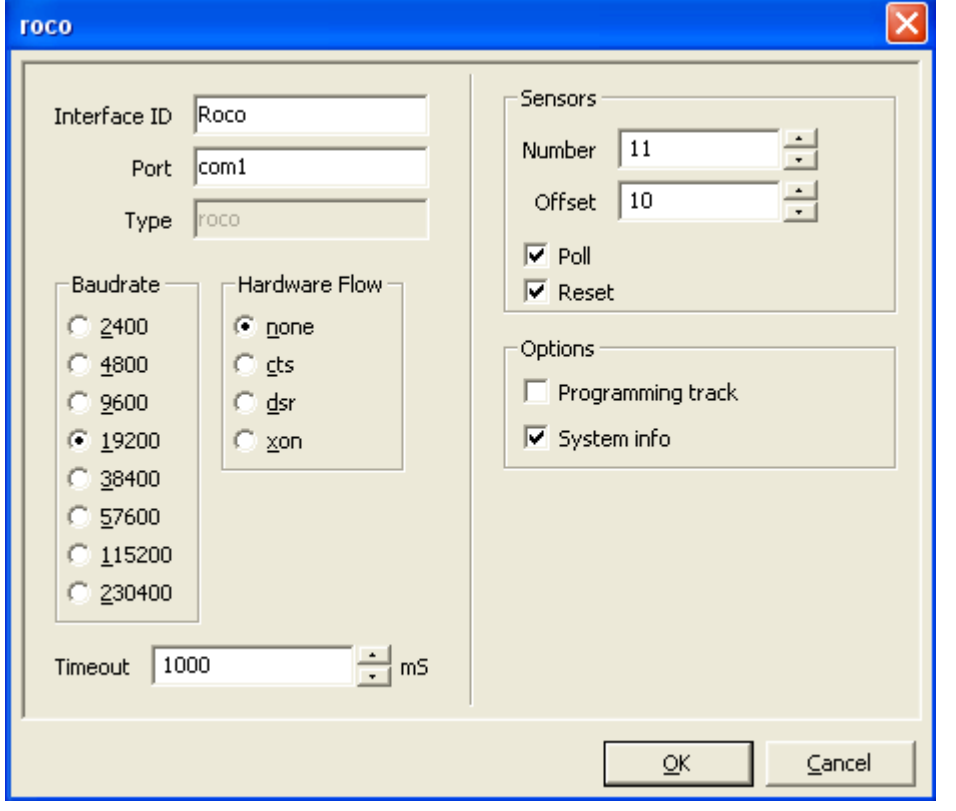

# **Sensors (датчики)**

**Numbers** - здесь указывается кол-во подключенных FB-модулей. Модуль «RocoBus» также является FBмодулем, если модулей меньше 3-х укажите 3. **Offset** - назначение этого параметра не понятно, не меняйте это значение. В рокрейле есть глюки. После всех этих операций желательно перезагрузить программу.

ВАЖНО! При запуске Rocrail посылает модулю команды, инициализирующие FB шину, это означает, что если вы сначала запустили Rocrail, а подключили станцию или модули после этого, то FB шина работать не будет, необходимо сначала сделать все подключения, и только после этого запускать Rocrail. Если вы отключали модуль «RocoBus» то перезапустите Rocrail.

#### Проверка.

Прежде всего нужно убедится, что Rocrail открывает именно тот порт, к которому подключен диспетчер, к сожалению Rocrail не выдает никакого сообщения если не может открыть порт. Чтобы это проверить можно использовать любую терминальную программу, например гипертерминал windows. Если с портом все нормально, гипертерминал будет открывать и закрывать порт без сообщений об ошибке когда Rocrail НЕ запущен и будет ругаться - «выбранное телефонное устройство (порт) занят другой программой» если Rocrail запущен и захватил именно этот порт а не какойто другой.

После этого попробуйте включить/выключить станцию (кнопка "STOP" мультимауса), если связь есть вы увидите как меняется иконка в Rocrail'е:

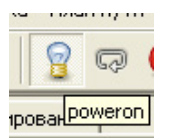

# Замеченные проблемы в RocRail

1. После загрузки программы надо выключить/включить маус кнопкой "stop", без этого программа не видит модуля

2. После внесения изменений в макет, а именно ввода адресов стрелок, программу надо перезагрузить, тогда она начинает видеть переключения стрелки, выполненные любым другим устройством - появляется синхронизация.